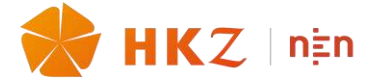

## **GEBRUIKSAANWIJZING ONLINESYSTEEM ZZP'ERS IN DE ZORG**

# **0. Vooraf**

Het is verstandig om de HKZ-norm 166 aan te schaffen. U vindt daar de gestelde vragen terug maar ook de eisen waarop deze vragen gebaseerd zijn. U kunt de norm aanschaffen via de [link](https://www.hkz.nl/over-hkz/overzicht_normen/hkz-166-zzpers-in-zorg-en-welzijn/) op de website van HKZ. De namen, adresgegevens e.d. in deze gebruiksaanwijzing zijn fictief.

### **1. Start**

Ga naar de pagina:<https://zzp-portaal.betty.app/login>

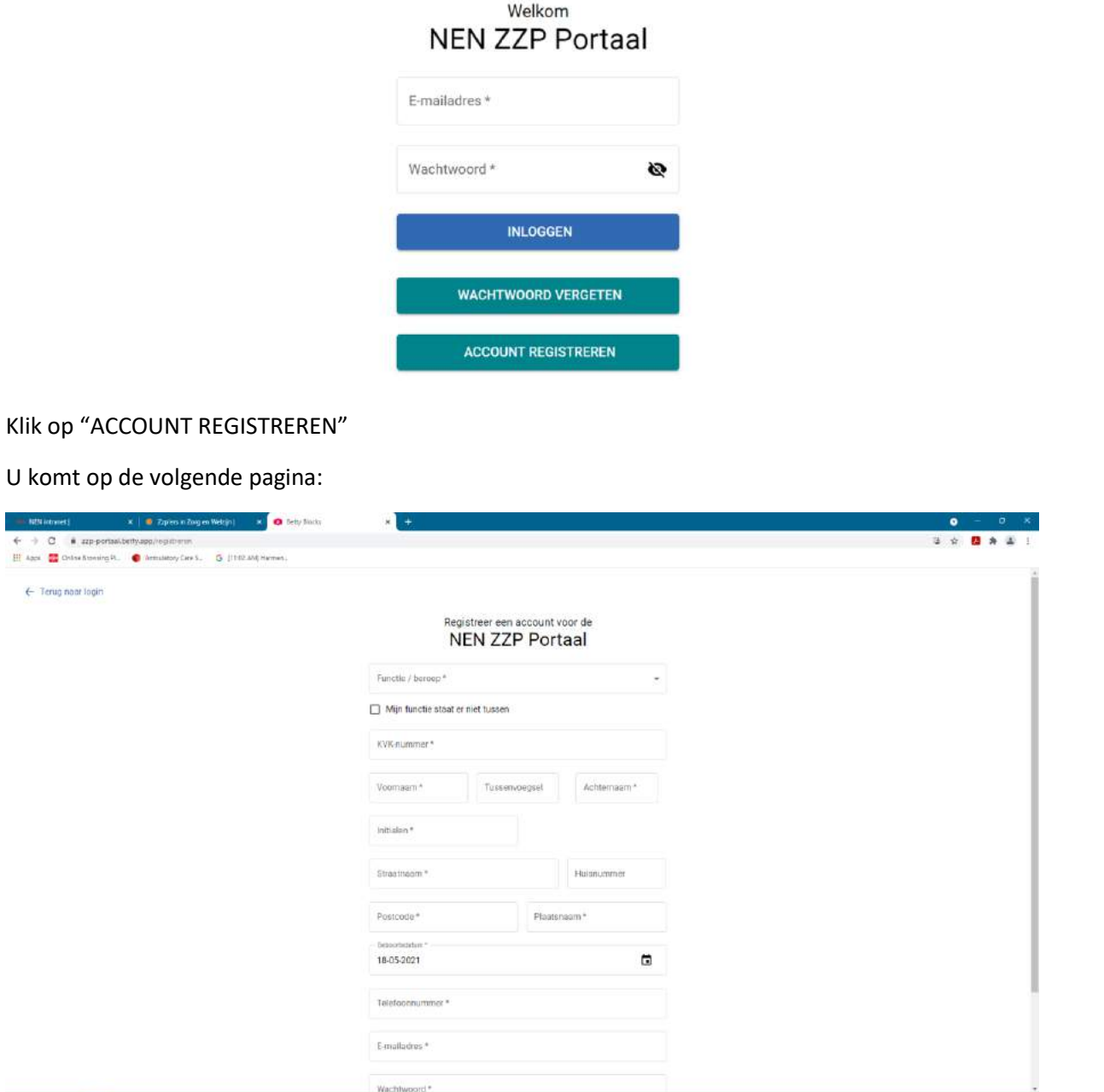

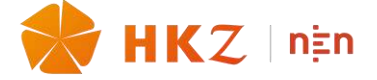

Vul hier de gevraagde gegevens in. Kies bij "Functie/beroep" voor de functie of het beroep dat u op dit moment uitoefent of de dichtstbijzijnde. Mocht uw beroep of functie er niet in terug te vinden zijn, dan kunt u dat aangeven en sluit het systeem af.

Als u alle gevraagde gegevens ingevoerd heeft klikt u op "REGISTREER ACCOUNT" en vervolgens op "TERUG NAAR LOGIN".

Als u verder wilt in het systeem dient u in te loggen met het email-adres en het wachtwoord, dat u opgegeven heeft.

U komt dan op deze pagina (uw homepage):

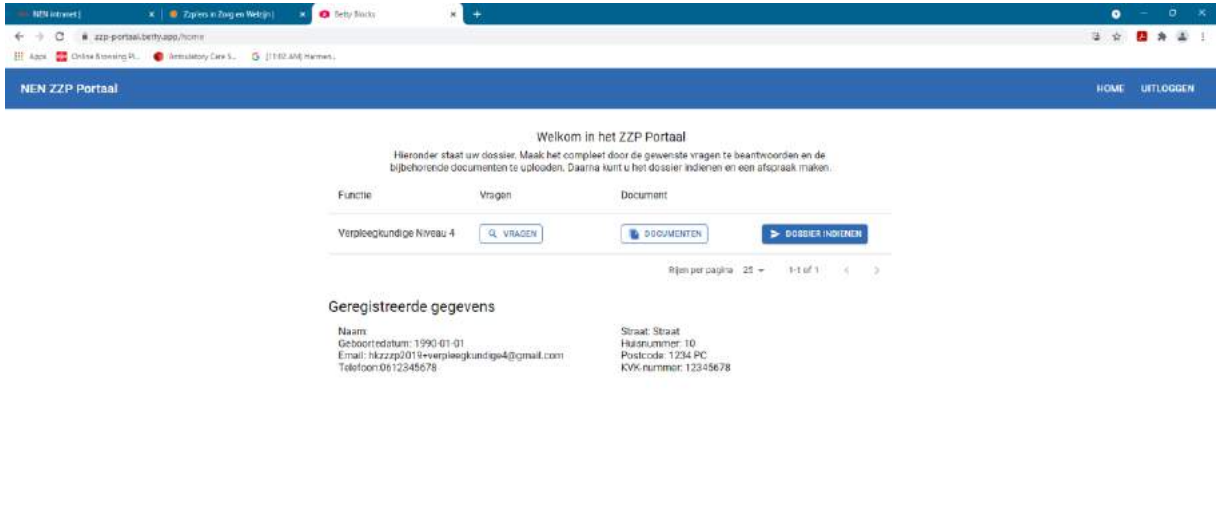

#### ■ 2 中 4 → 西 2

Op basis van de functie/het beroep dat u gekozen heeft moet u een aantal vragen beantwoorden en documenten uploaden. In deze gebruiksaanwijzing ziet u de vragen en documenten die bij een specifieke functie horen (verpleegkundige niveau 4). Afhankelijk van de functie die u gekozen heeft (en waarvoor het certificaat wordt afgegeven) kunnen er kleine verschillen zitten in de aan u gestelde vragen en de te uploaden documenten.

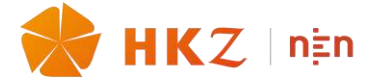

#### **2. Het beantwoorden van vragen.**

Klik op "Q VRAGEN".

U komt op deze pagina:

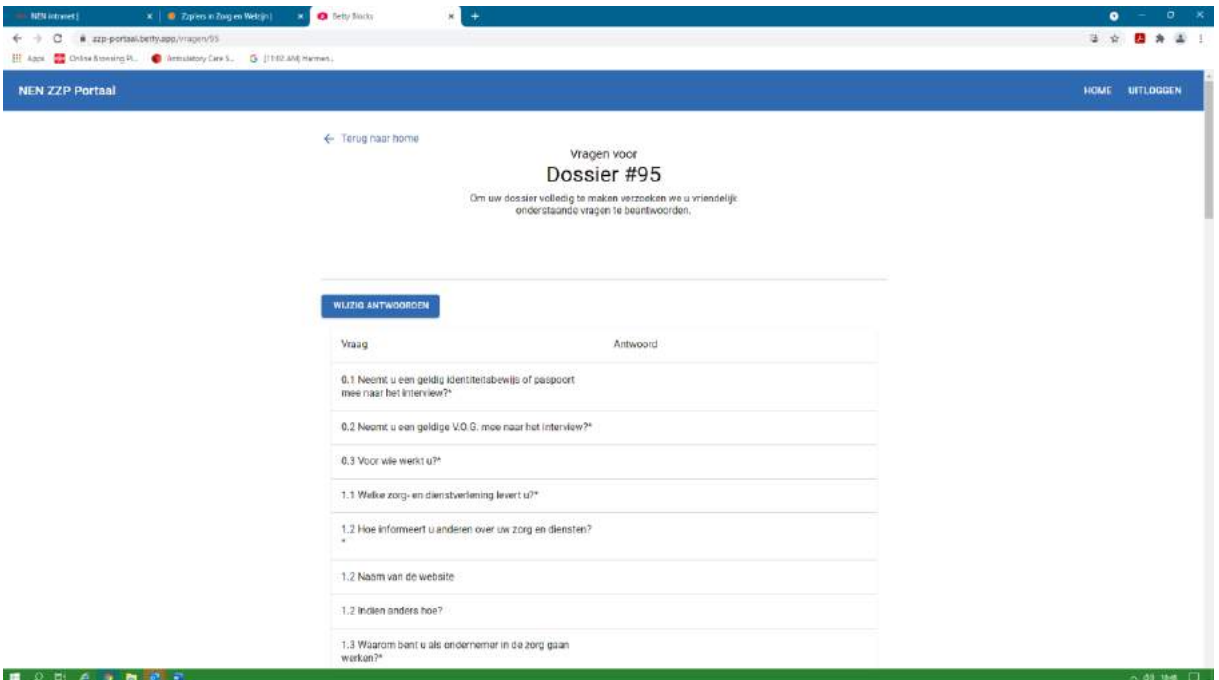

Start het beantwoorden van vragen door op "WIJZIG ANTWOORDEN" te klikken.

Er zijn meerdere type vragen:

- 1. Meerkeuze vragen (1 antwoord mogelijk)
- 2. Meerkeuze vragen (meerdere antwoorden mogelijk)
- 3. Open vragen

U moet in ieder geval alle vragen met een \* beantwoorden. Als u deze niet beantwoord heeft kunt u geen assessment plannen.

Hieronder vindt u een voorbeeld van meerkeuze vragen. Bij vraag 0.3 van een vraag waarop maar 1 antwoord mogelijk is, bij vraag 1.2 van een vraag waar meerdere antwoorden mogelijk zijn.

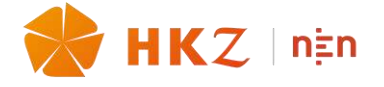

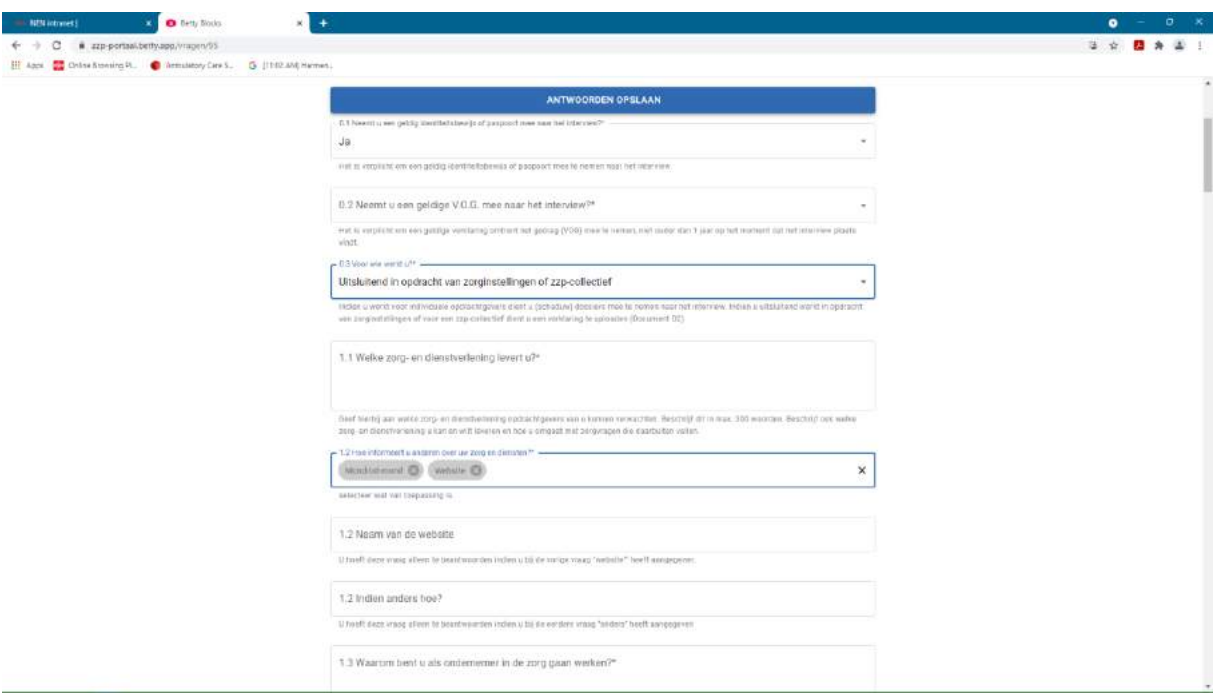

Als u antwoorden ingevoerd heeft vergeet dan niet om op "ANTWOORDEN OPSLAAN" te klikken.

U hoeft niet alle antwoorden in 1 keer te beantwoorden. U kunt tussentijds opslaan en afsluiten.

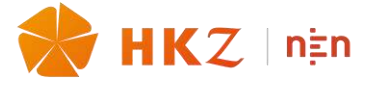

#### **3. Het uploaden van documenten**

 $\mathbf{X} \parallel \mathbf{0}$  . Zipes in Zing in Webpit  $\mathbf{X} \parallel \mathbf{0}$  . Lety State  $\mathbf{v}$  . As  $\ddot{\bullet}$  $\ddot{\mathbf{a}}$  apps 3 ☆ ■ ★ ※ 3  $\mathbf{m}$ **G** (Throwan)  $\bullet$ NEN ZZP Portaal HOME UITLOGGEN Welkom in het ZZP Portaal .<br>Hieronder staat uw dossier, Maak het compleet door de gewenste vragen te beantwoorden en de<br>bijbehorende documenten te uploaden. Daarna kunt u het dossier indieren en een afspraak maker Function Vragen Document Verpleegkundige Niveau 4 (Q VRAGEN) **D** DOCUMENTEN  $>$  DOSSIER: Rijen per pagina 25 +  $1-1$  of  $1$ Geregistreerde gegevens am:<br>boortedatum: 1990-01-01<br>rail: hkzzzp2019+verpieegkundige4@gmail.com<br>lefoor:0612345678 isnummer: 10<br>stock: 1234 PC

Klik in de volgende pagina (uw homepage) op "DOCUMENTEN"

In het onlinesysteem ziet u dan de volgende pagina:

■ 2 日 4 9 回 3

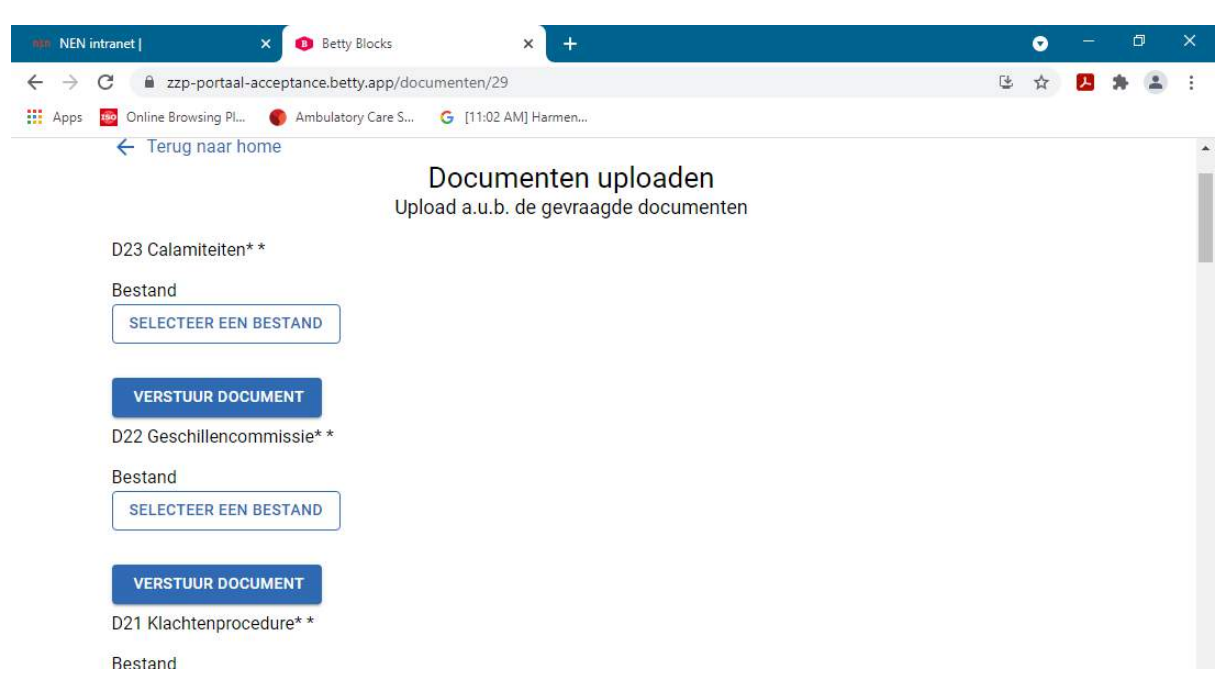

Upload bestanden in pdf-format of jpg-format. (U kunt in word ook bestanden opslaan in pdfformat).

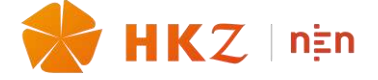

U dient eerst de knop "selecteer bestand" aan te klikken. U ziet dan de onderstaande pagina. Hierin ziet u de verkenner waarmee u het dossier kunt kiezen dat u wilt uploaden. In dit voorbeeld "IAFMD9….."

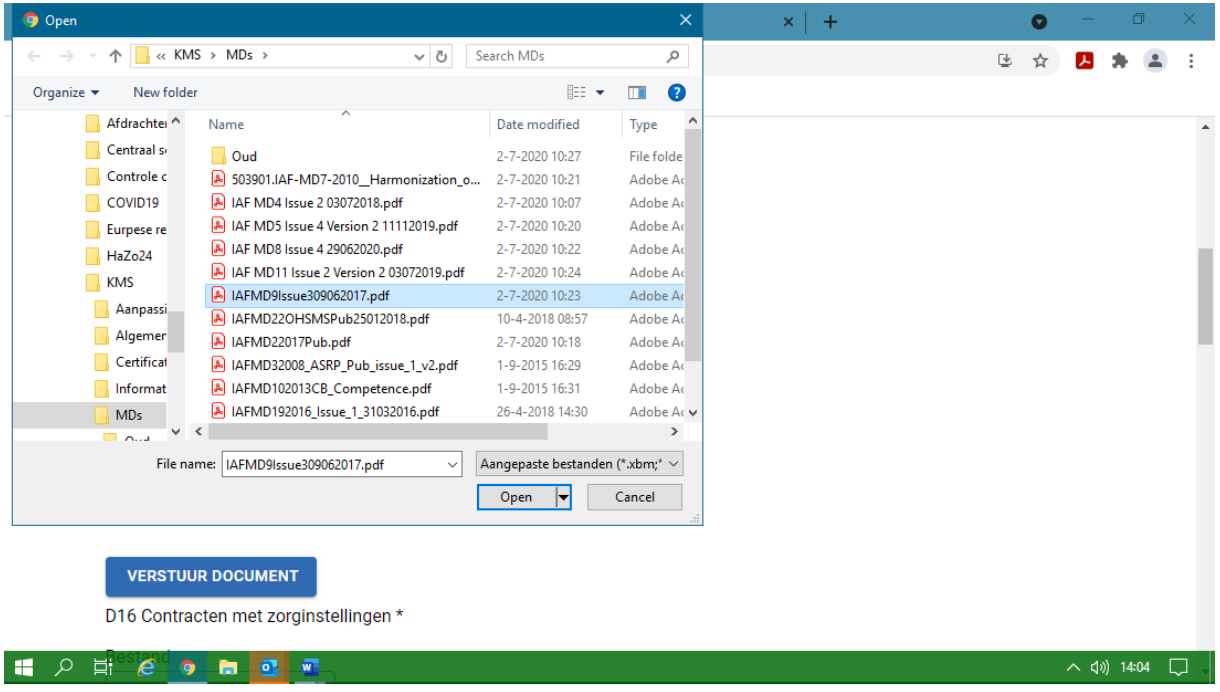

Klik in uw verkenner op "open".

# U krijgt dan de onderstaande pagina te zien:

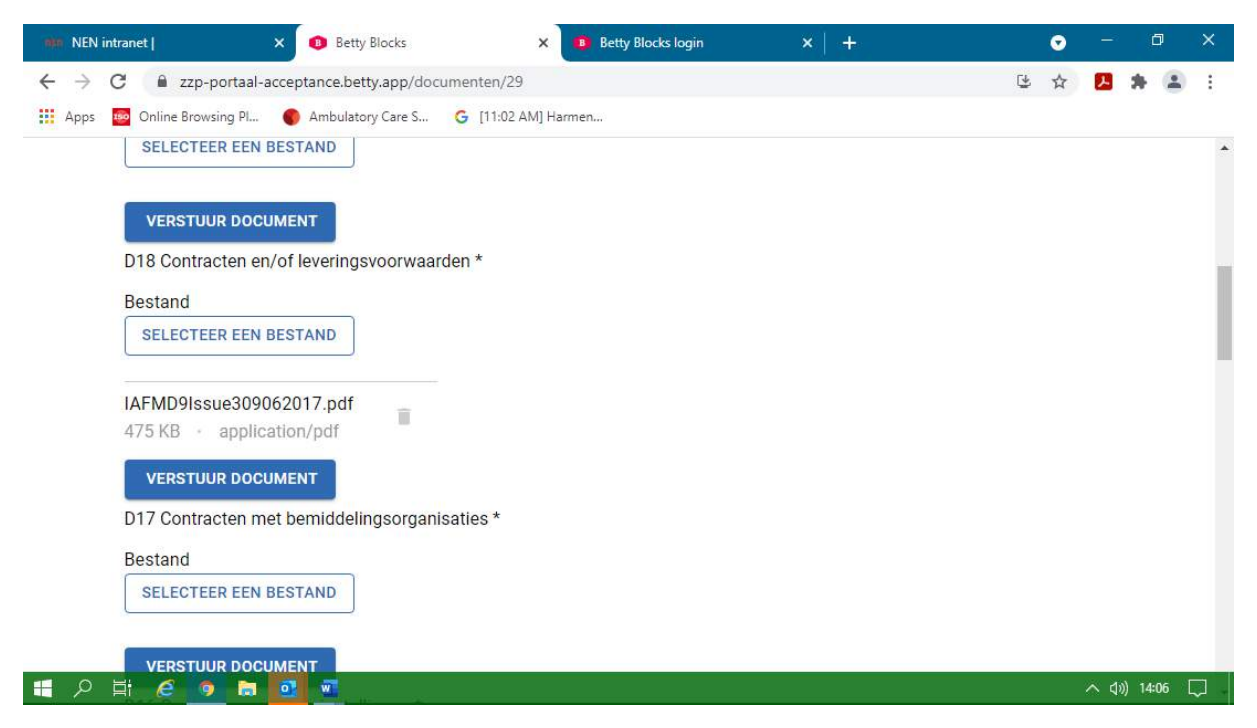

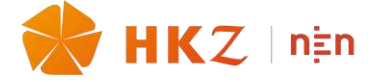

U ziet nu de naam van het document (IAFMD9…..) en de grootte (475KB). Indien u vervolgens op de knop "verstuur document" klikt wordt het document verzonden en wordt het zichtbaar voor de assessor op het moment dat u een afspraak met hem plant.

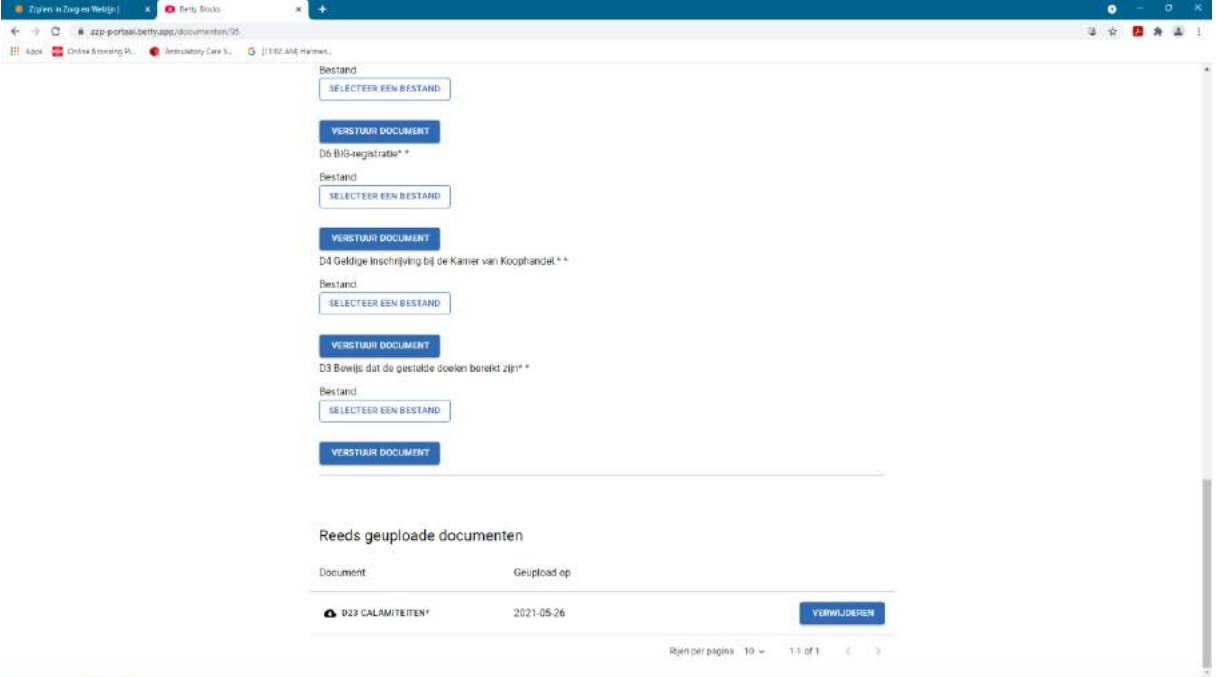

Onder aan de pagina kunt u zien welke documenten u geüpload heeft:

Door op de naam van het document te klikken (in het voorbeeld "D23 CALAMITEITEN") kunt u het openen. Als u een ander document wilt uploaden voor D23, kunt u het hier verwijderen. Het verschijnt dan weer in de lijst van nog te uploaden documenten.

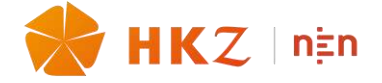

# **4. Betalen**

Als u alle vragen beantwoord heeft en alle documenten geüpload dient u eerst de betaling te verrichten.

*NB Als u niet alle vragen met een \* beantwoord heeft en alle documenten met een \* geüpload heeft is het niet mogelijk een assessment te plannen.*

*NB Als u het dossier heeft ingediend is het niet meer mogelijk hierin wijzigingen aan te brengen.*

*NB De betaling gaat buiten het online systeem om:*

#### **Stap 1**

Ga naar<https://www.nen.nl/assessment-zzp-ers-in-zorg-en-welzijn-hkz-166>

### **Stap 2:**

Klik op 'Selecteer assessment €510,-'

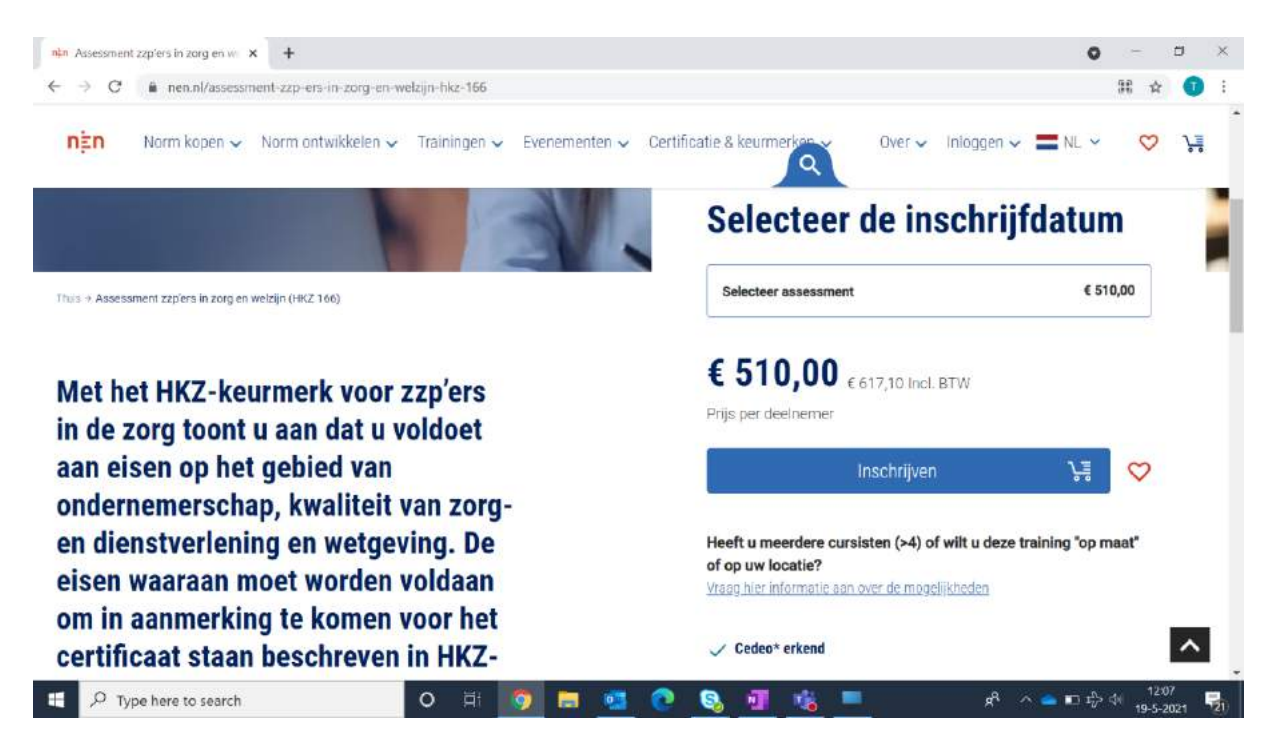

#### **Stap 3**

'Selecteer assessment €510,-' is nu donkerblauw geworden. Het assessment is geselecteerd. Vervolgens klikt u op de lichtblauwe knop 'Inschrijven'.

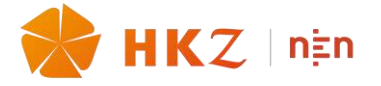

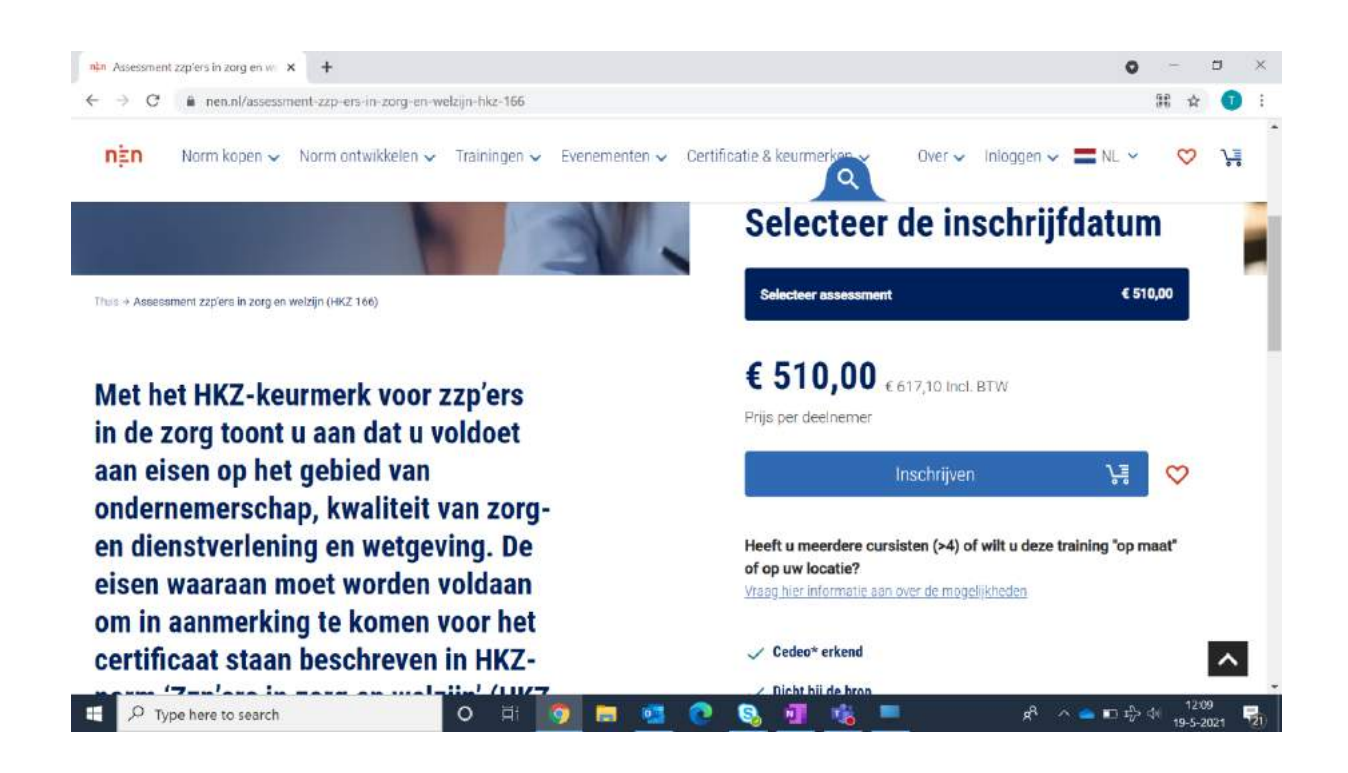

Er verschijnt een pop-up waarin u gevraagd wordt om uw persoonlijke gegevens. Voer deze in en klik op de donkerblauwe knop 'Deelnemer toevoegen'. Let op: gebruik bij het telefoonnummer geen streepje of spaties.

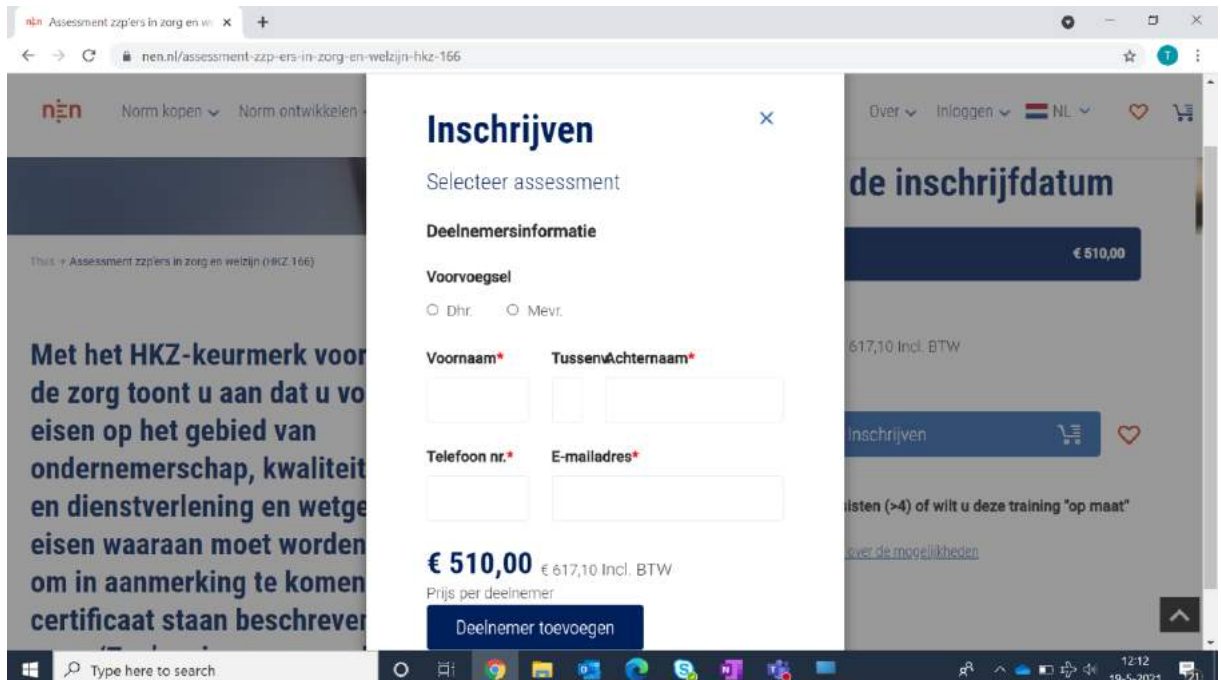

#### **Stap 5**

Er verschijnt weer een pop-up. Klik op de lichtblauwe knop voor 'Direct afrekenen'.

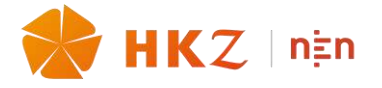

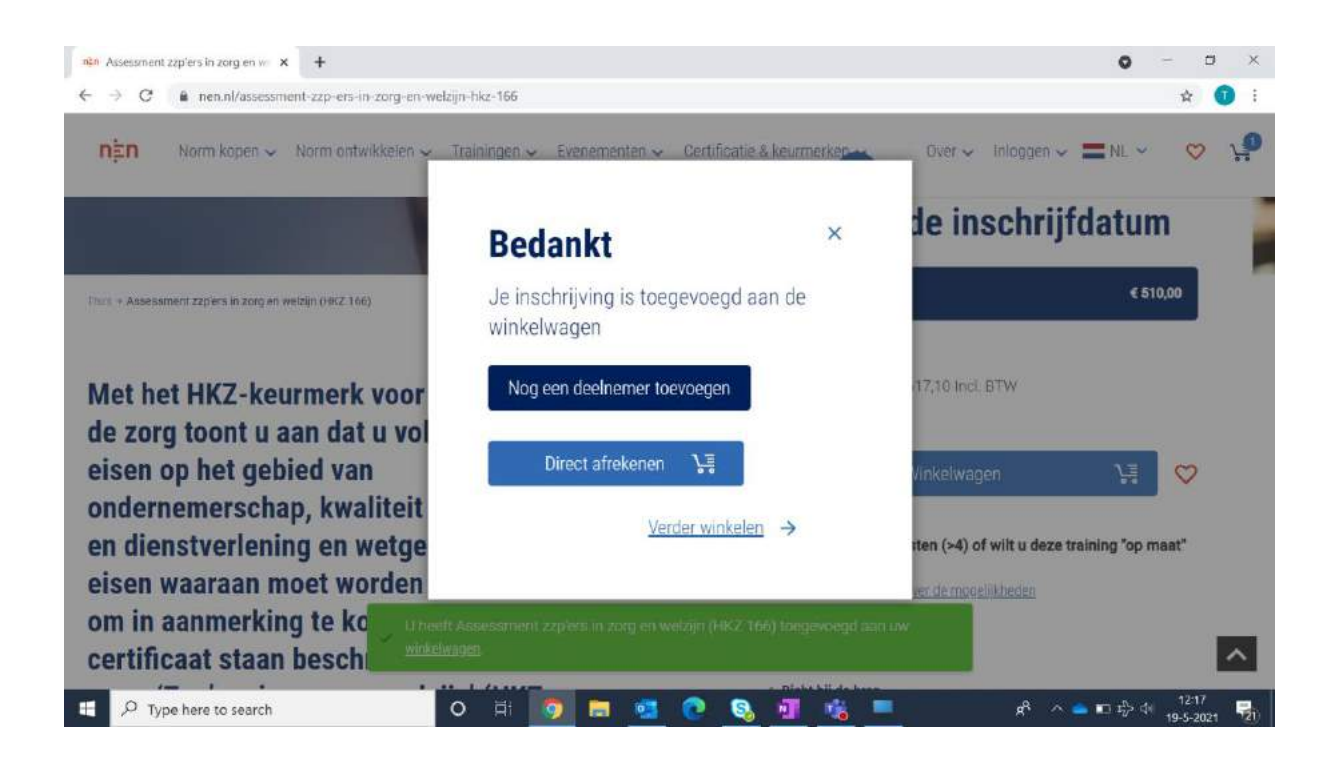

U bevindt zich nu in de winkelwagen. Hier kunt u uw gegevens controleren. Let op: de datum '22 januari 2022' kunt u negeren. Vervolgens klikt u op de lichtblauwe knop 'Ga door naar afrekenen'.

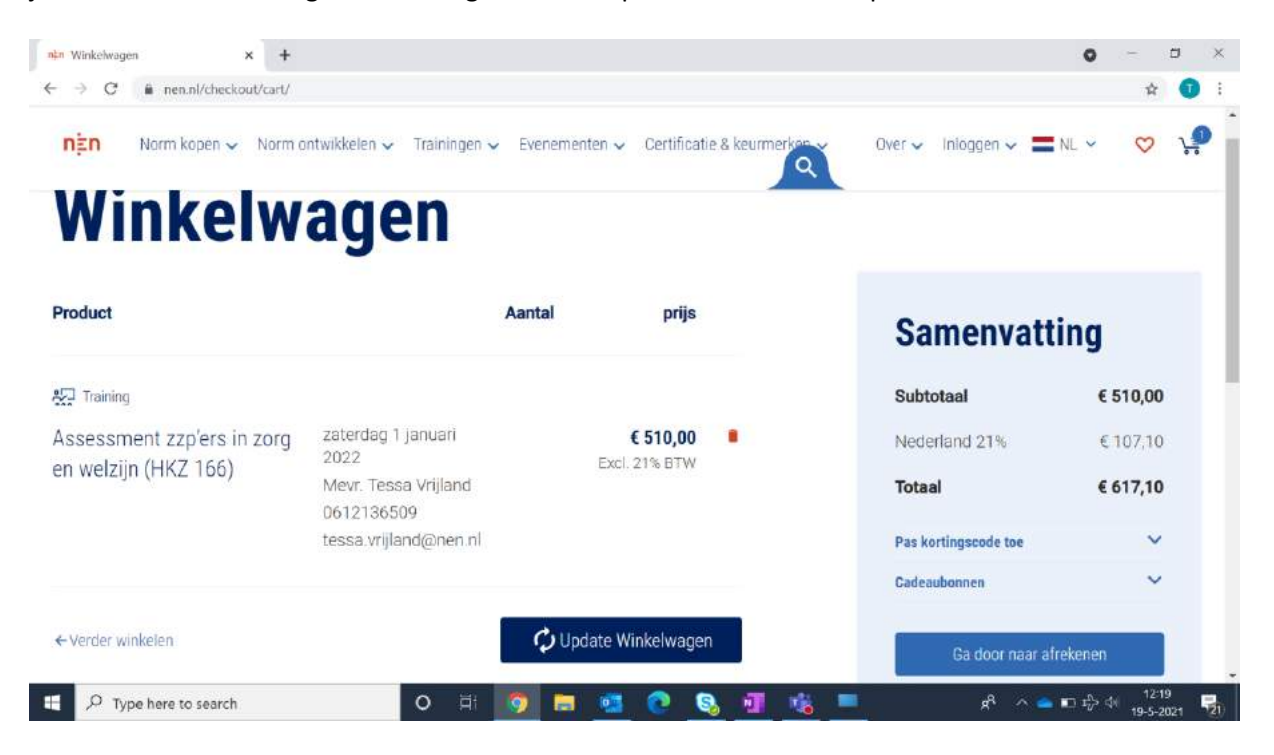

## **Stap 7**

De kans is groot dat u een nieuwe klant bent in de NEN-webshop. Want let op: dit is NIET hetzelfde account als de online portal waarin u uw vragen en documenten hebt ge-upload. Indien dit het geval is, is het noodzakelijk om hier een nieuw account aan te maken. U klikt hier op de donkerblauwe knop "Account aanmaken". Indien u wél al een account heeft in de NEN-webshop, voert u hier uw accountgegevens in en klikt op de lichtblauwe knop 'Inloggen' (ga in dit geval verder naar stap 9).

Gebruiksaanwijzing Online Systeem HKZ Zzp'ers in de Zorg versie 0.3 d.d. 15-03-2022 10

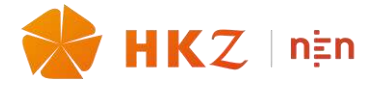

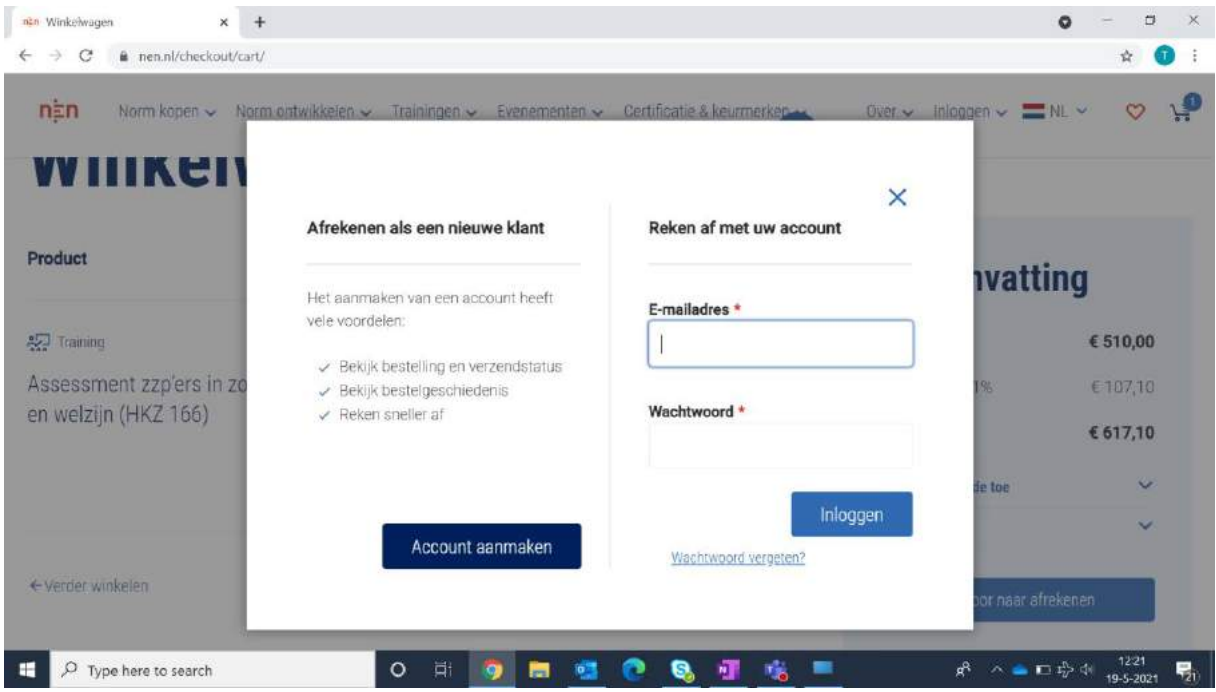

U belandt op de volgende pagina. Hier voert u uw gegevens in voor het aanmaken van een account in de NEN-webshop, dit is noodzakelijk om de betaling te kunnen voldoen. Na het invullen van alle gegevens klikt u op de lichtblauwe knop 'Bevestig'.

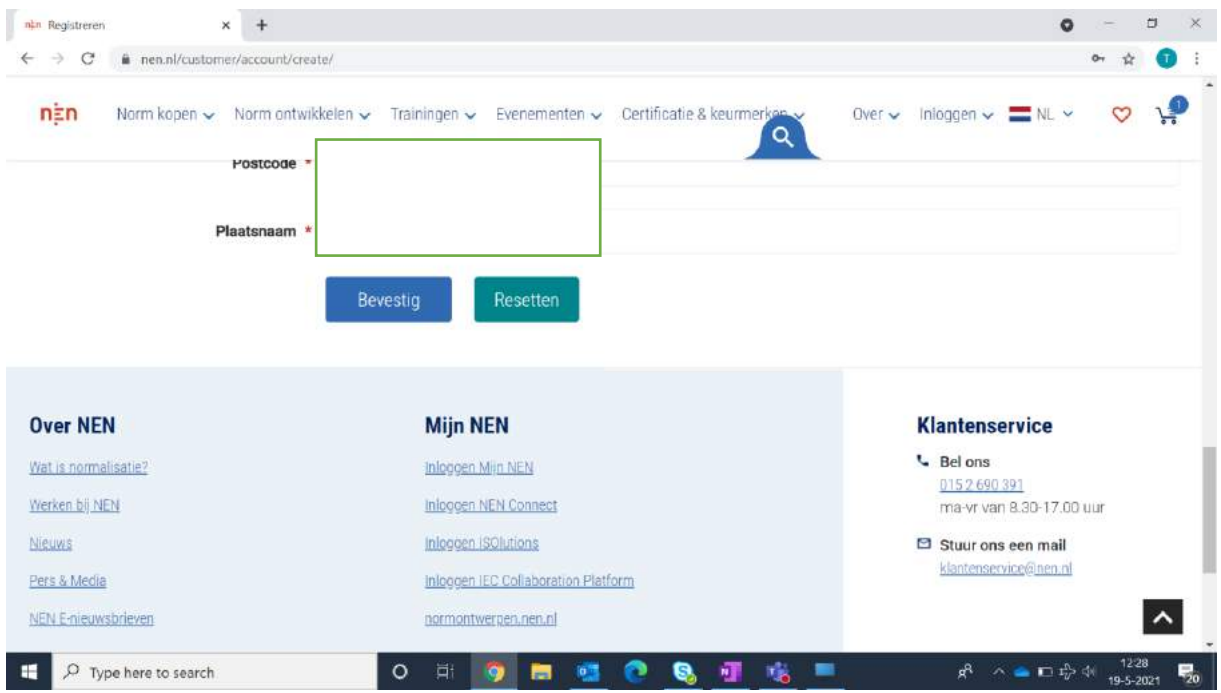

#### **Stap 9**

U bent nu geregistreerd in de NEN-webshop en kunt de betaling voldoen. Klik hiervoor op het blauwe winkelwagentje rechtsboven in uw scherm. Als het goed is staat hier een '1' bij. Er klapt een menu uit en hierin klikt u op 'Direct afrekenen'.

Gebruiksaanwijzing Online Systeem HKZ Zzp'ers in de Zorg versie 0.3 d.d. 15-03-2022 11

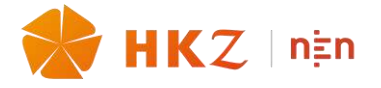

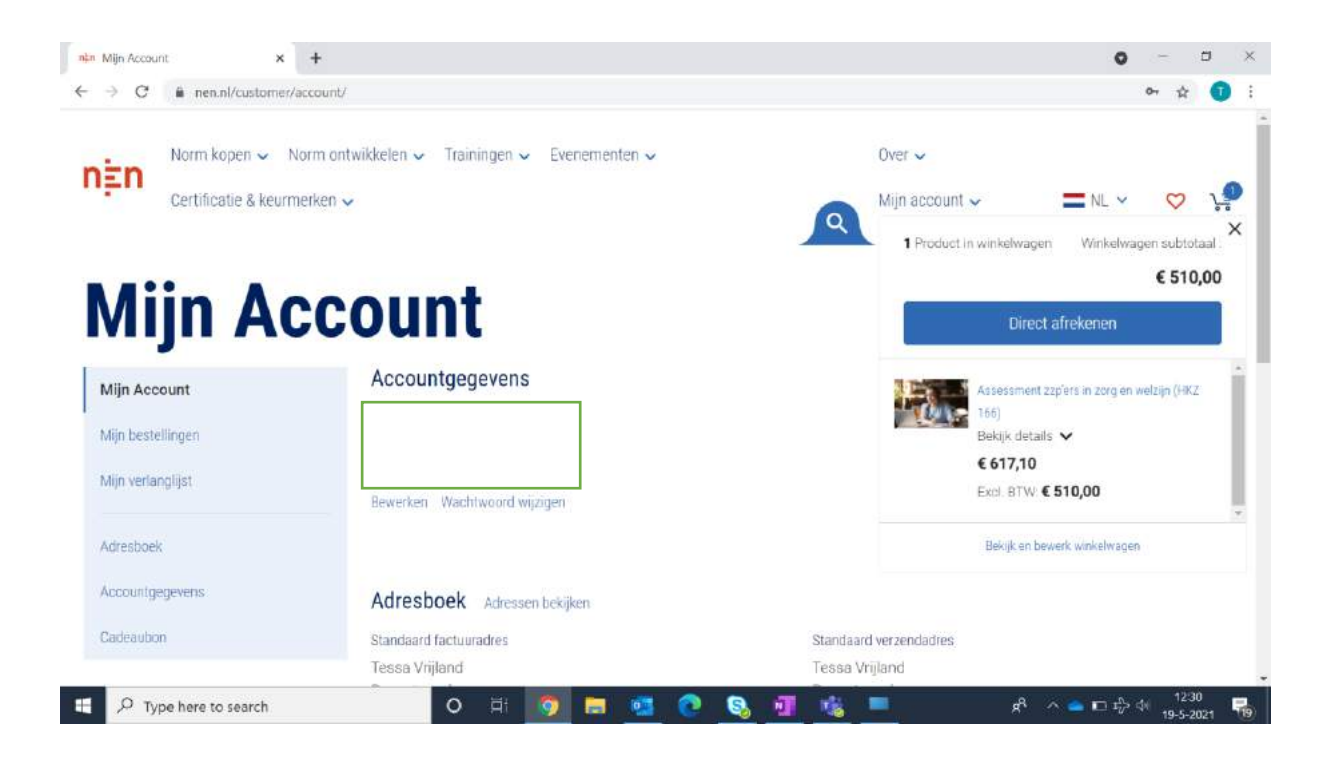

Klik op de lichtblauwe knop 'Volgende stap'.

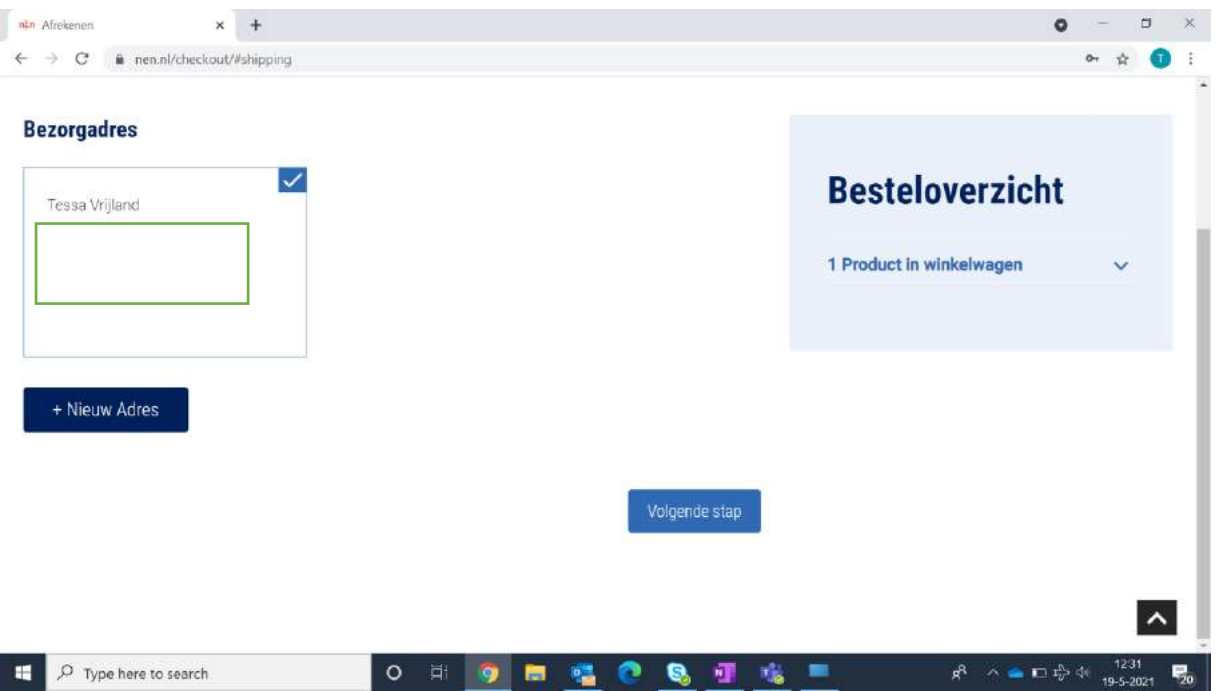

# **Stap 11**

U gaat nu over op betaling. Indien van toepassing voor uw organisatie voert u hier een inkoopordernummer in. Indien niet van toepassing, vink aan.

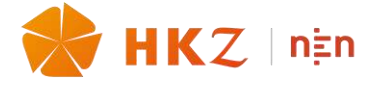

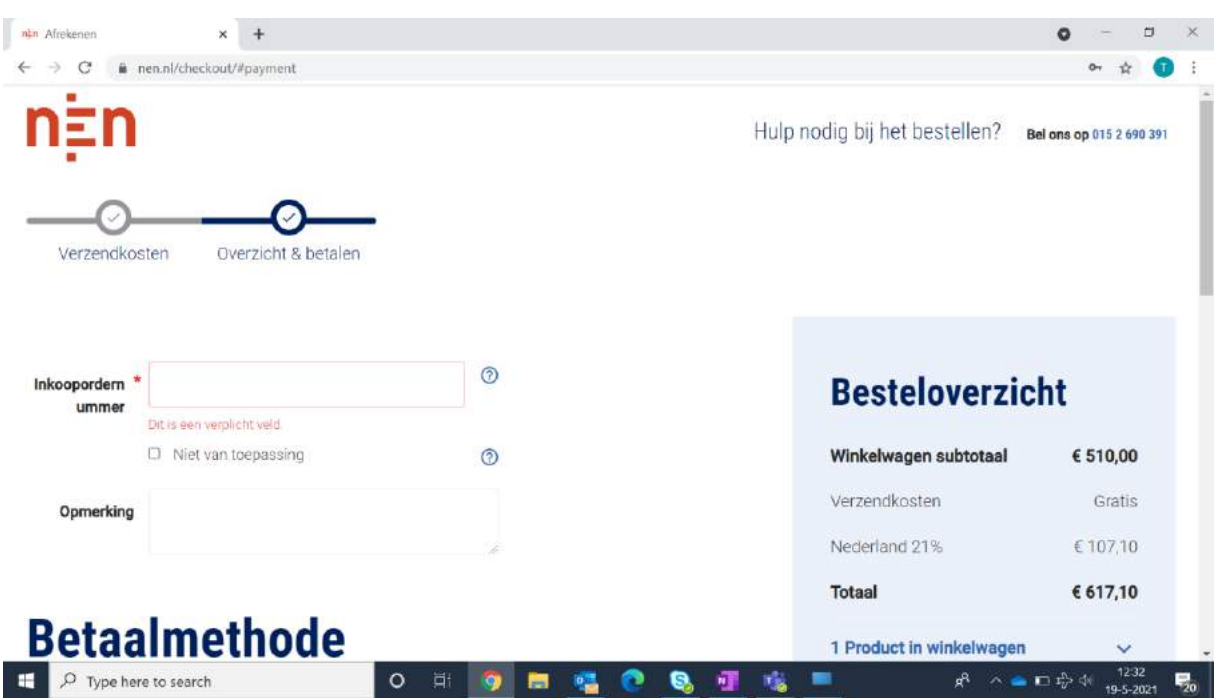

Kies vervolgens uw betaalmethode, ga middels het vinkje akkoord met de algemene voorwaarden van NEN en klik op de lichtblauwe knop 'Plaats bestelling'.

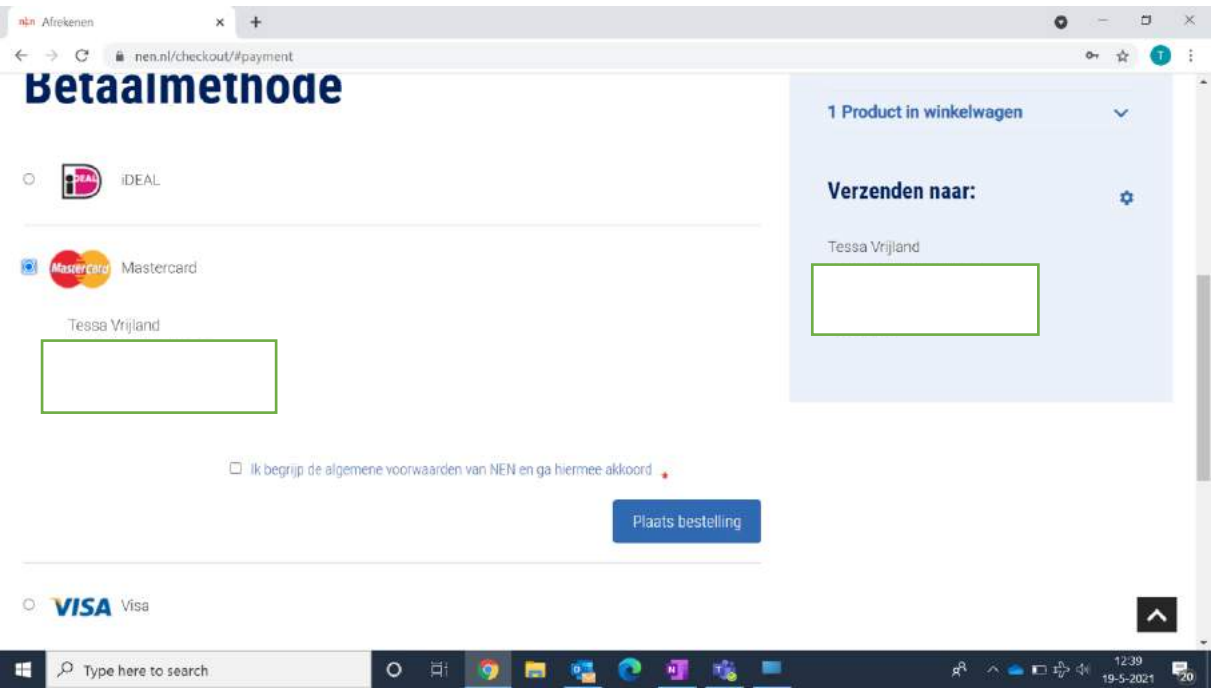

# **Stap 13**

Voer alle gevraagde gegevens in en klik op de lichtblauwe knop 'Bestelling plaatsen'. De betaling wordt nu uitgevoerd.

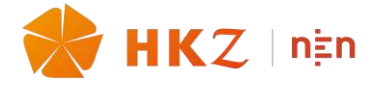

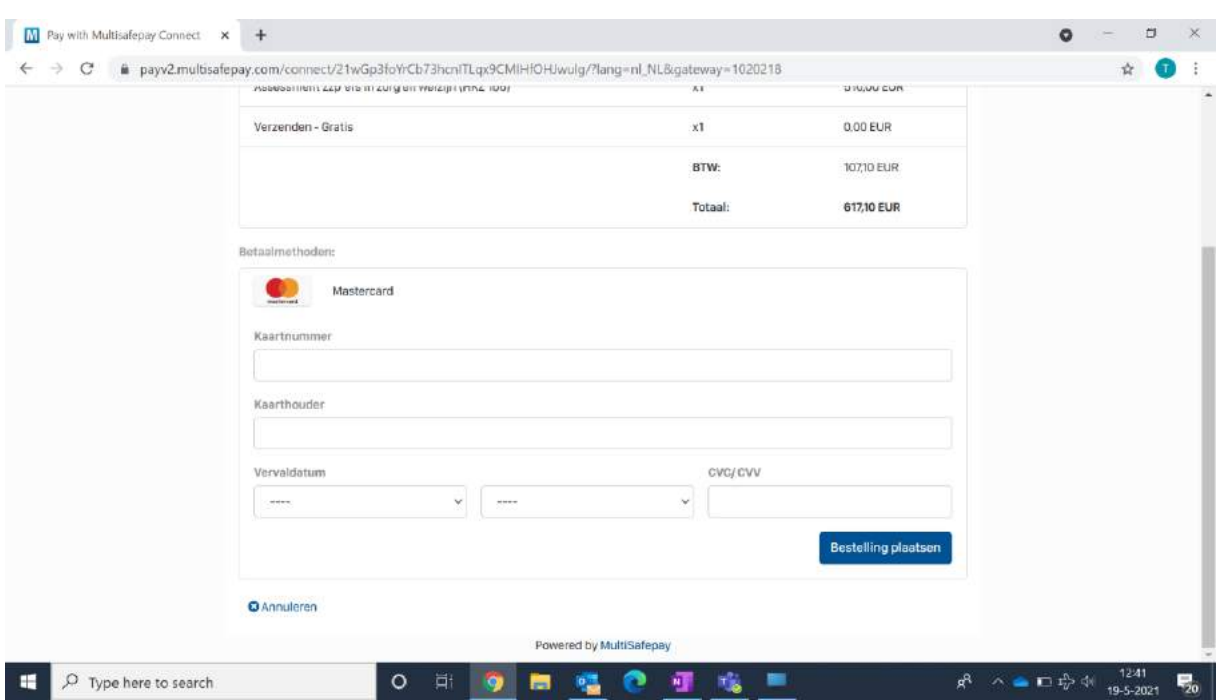

U ontvangt via mail een NEN bestelbevestiging. Hierin vind u het ordernummer. Let op: deze is belangrijk voor het afronden van het inplannen van het assessment.

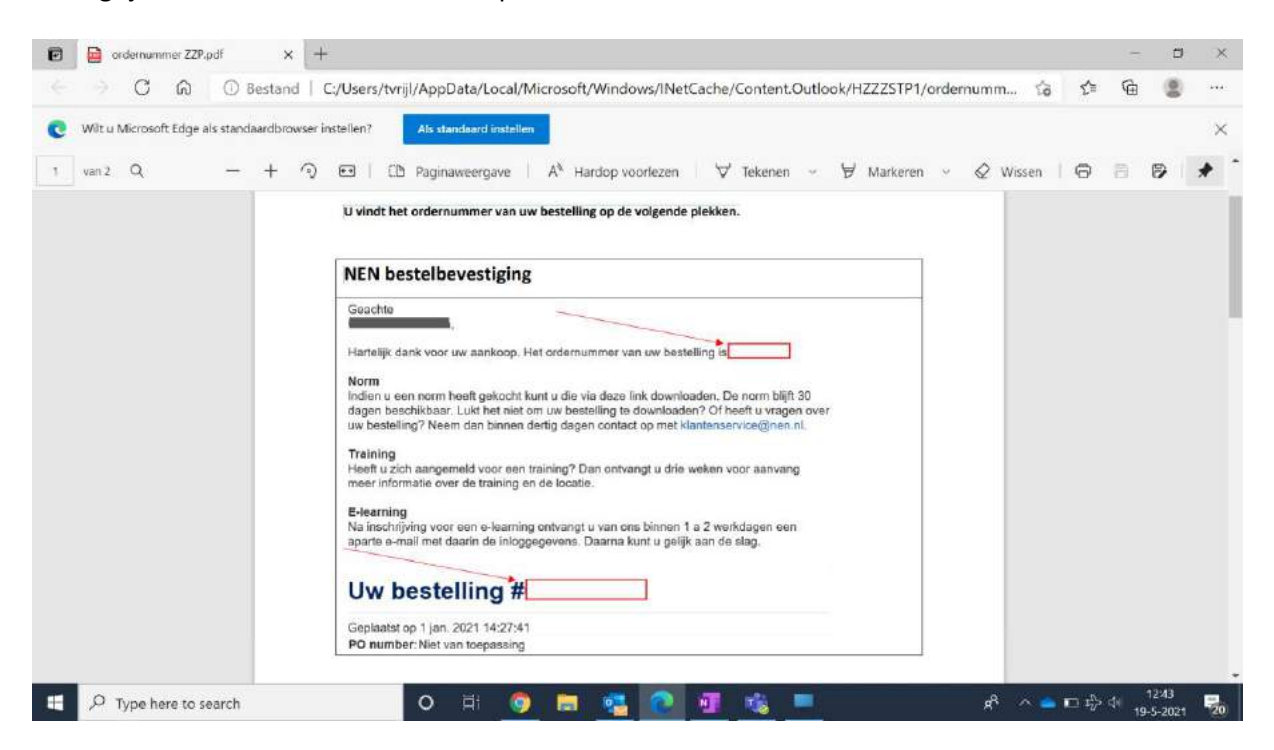

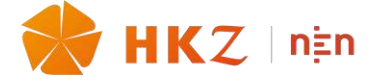

**49 ISM** 

### **5. Het plannen van het assessment.**

Als u het ordernummer heeft ontvangen kunt u *in het online systeem* een assessment inplannen:

U klikt op uw homepage op "DOSSIER INDIENEN".

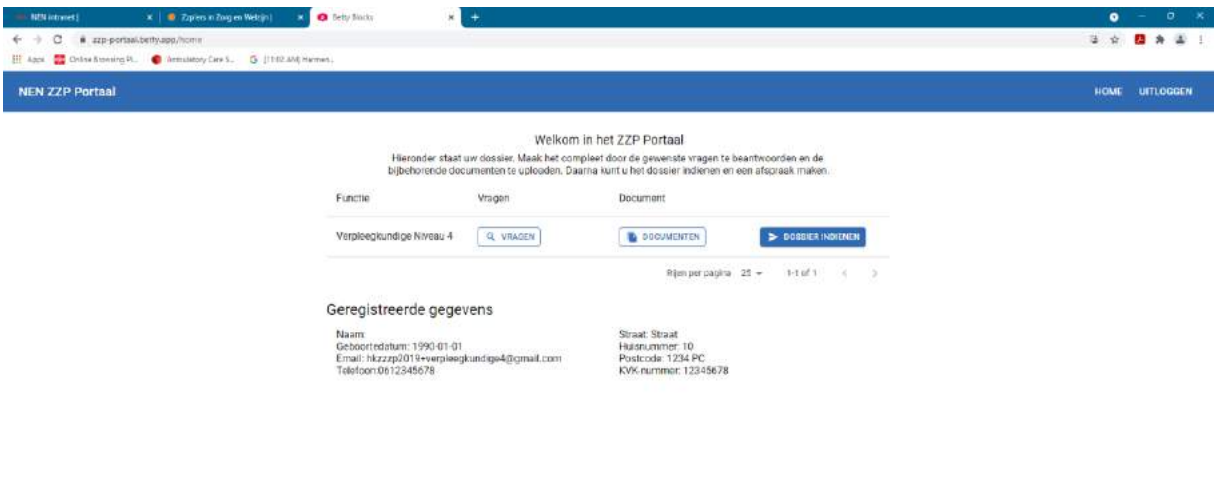

U krijgt de volgende pagina:

■ クロ 点 す 器 点

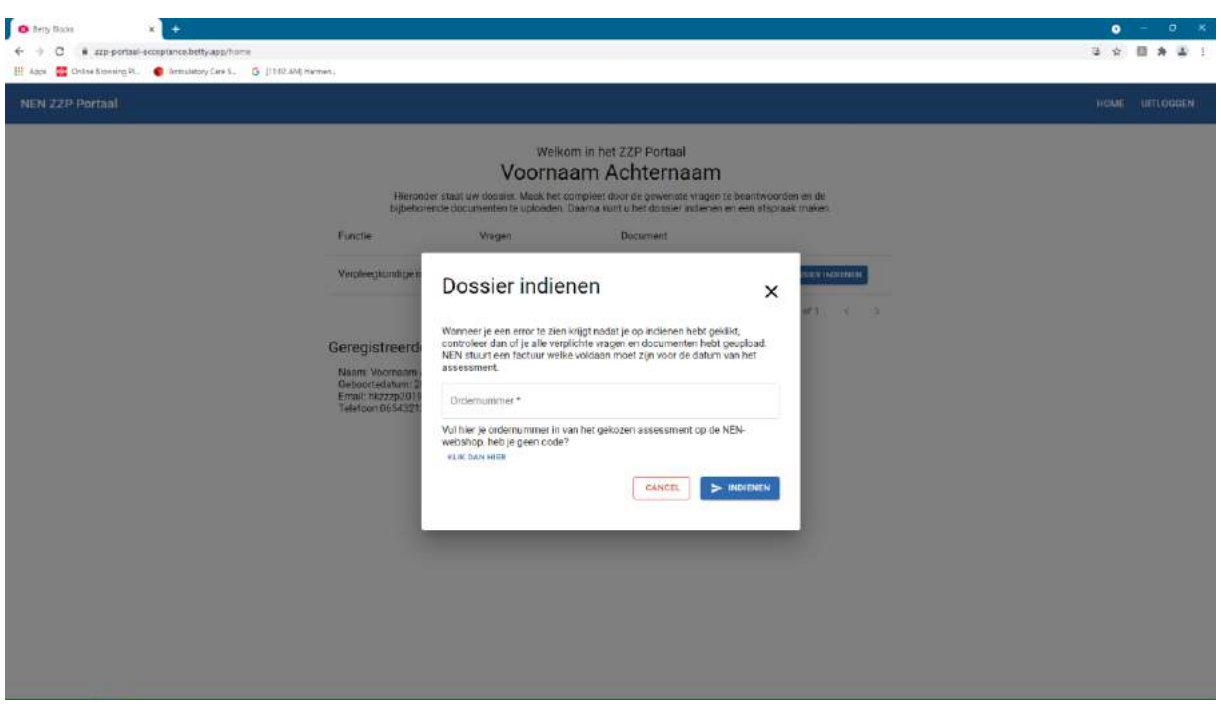

U voert bij ordernummer het nummer dat u heeft gekregen van de NEN-webshop in.

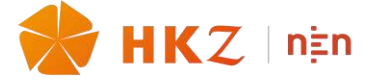

# U krijgt het volgende te zien:

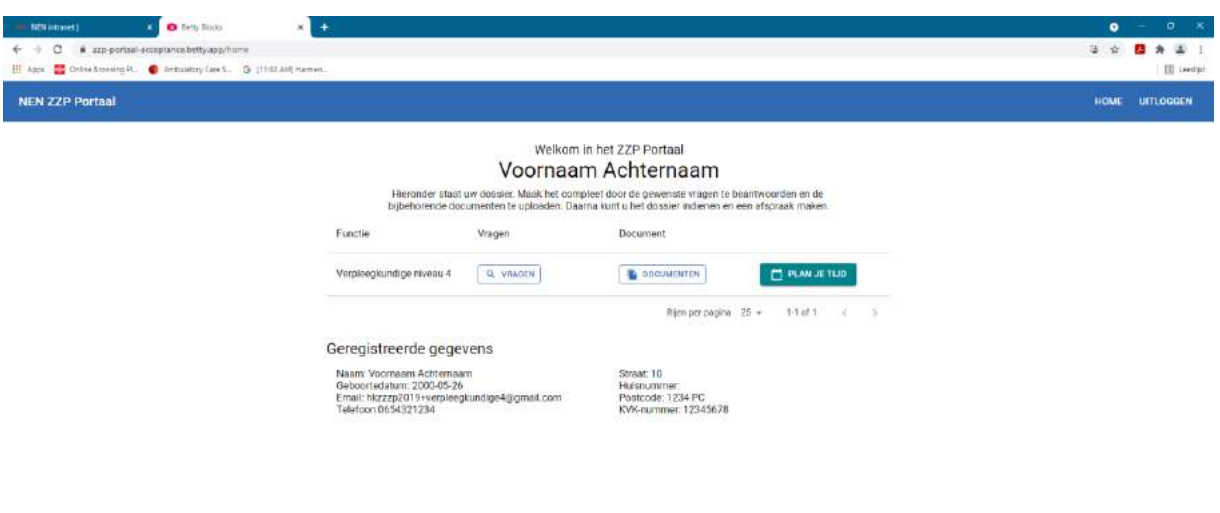

■ 2 型 4 子 画 2

Klik op "PLAN JE TIJD".

U krijgt een pagina met mogelijkheden (voor deze gebruiksaanwijzing is dit een pagina met fictieve keuzemogelijkheden).

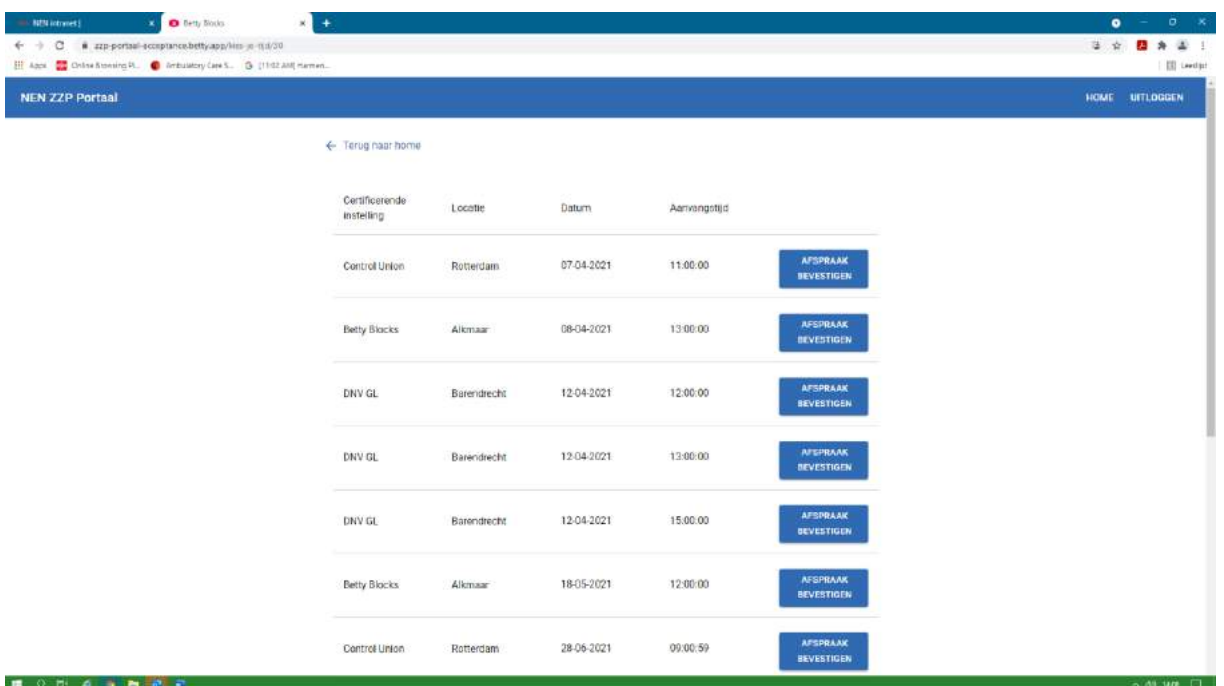

Op deze pagina kunt u in de kolom "Certificerende Instelling" welke certificerende instelling verantwoordelijk wordt voor de beslissing over het toekennen van een certificaat aan u.

Klik op "AFSPRAAK BEVESTIGEN" bij de keuze die u maakt. In dit geval is de keuze gemaakt bij "Control Union" om 11 uur op 28 juni in Rotterdam. U krijgt een bevestiging per email met nadere gegevens.

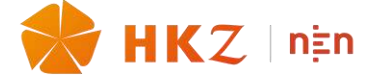

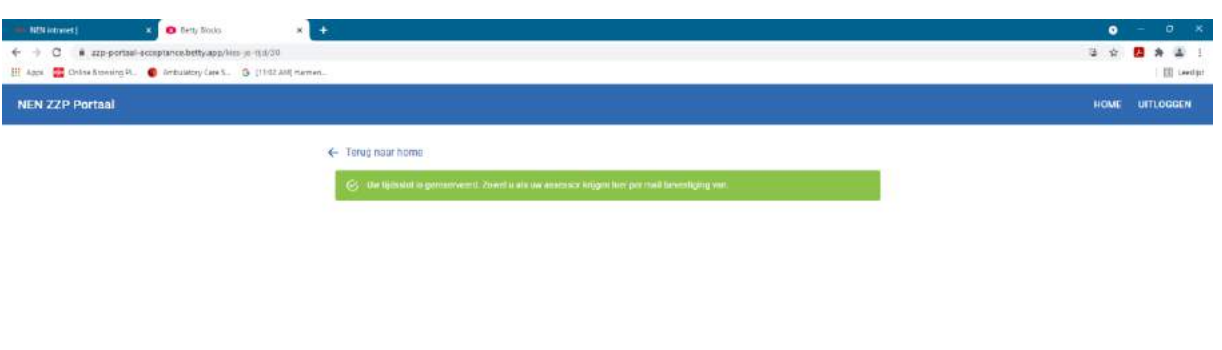

■ 少 則 る → 問 あ 引  $49.980$ De homepage ziet er nu als volgt uit: **D** Bety Blocks  $x +$ **Change of Mary Adam**  $\ddot{\bullet}$  $\leftarrow$   $\rightarrow$  C  $\rightarrow$  appense compared<br>obthyappings <br>III Apps **C** Octaving P. **C** Industry Cress. G (1102 AN) Here<br>or 日本 四 永 正 日 **III** ter NEN ZZP Portaal HOME UITLOGGEN Welkom in het ZZP Portaal Voornaam Achternaam .<br>Hieronder staat uw dossier. Maak het compleet door de gewenste vragen te beantwoorden en de<br>bijbehorende documenten te uploaden. Daarna kunt u het dossier indienen en een afspraak maken. Functie Vragen Document  $\begin{tabular}{|c|c|} \hline $\mathsf{Q}$, vanorm \\ \hline \end{tabular}$  Verpleegkundige niveau 4  $\begin{tabular}{|c|c|} \hline $\mathsf{Q}$, vanorm \\ \hline \end{tabular}$ **C** SECURITIER Rijen per pagina - 25  $+$   $-$  1-1 of 1  $<$   $-$  3 Geregistreerde gegevens Naam: Voornaam Achternaam<br>Geboortedatum: 2000-05-26<br>Email: hkzzzp2019-verpleegkundige4@gmail.com<br>Telefoon:0654321234 Straat: 10<br>Huisnummer<br>Postcode: 1234 PC<br>KVK-nummer: 12345678

Indien u op "VRAGEN" of "DOCUMENTEN" klikt, kunt u ze nog wel lezen maar niet meer veranderen.

■ 2 日 4 万 間 1 司

~ 48 UM () |